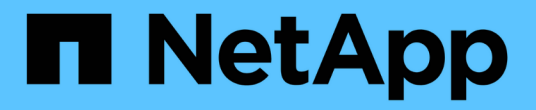

# 하드웨어를 설치합니다 Cluster and storage switches

NetApp April 25, 2024

This PDF was generated from https://docs.netapp.com/ko-kr/ontap-systems-switches/switch-nvidiasn2100/install-hardware-sn2100-cluster.html on April 25, 2024. Always check docs.netapp.com for the latest.

# 목차

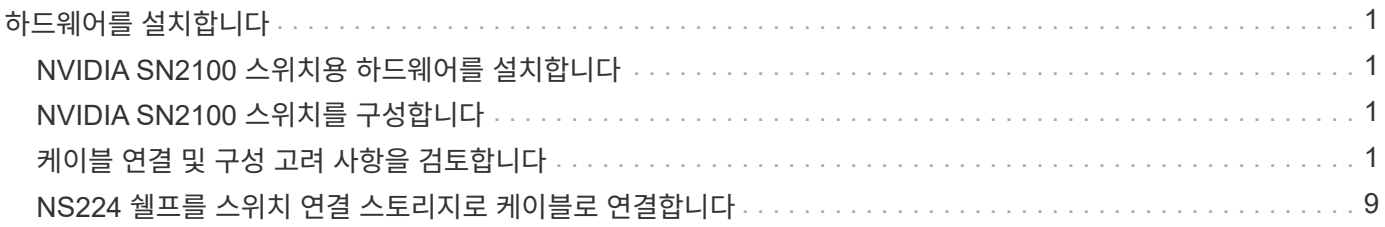

# <span id="page-2-0"></span>하드웨어를 설치합니다

# <span id="page-2-1"></span>**NVIDIA SN2100** 스위치용 하드웨어를 설치합니다

SN2100 하드웨어를 설치하려면 NVIDIA 설명서를 참조하십시오.

단계

1. 를 검토합니다 ["](https://docs.netapp.com/ko-kr/ontap-systems-switches/switch-nvidia-sn2100/configure-reqs-sn2100-cluster.html)[구성](https://docs.netapp.com/ko-kr/ontap-systems-switches/switch-nvidia-sn2100/configure-reqs-sn2100-cluster.html) [요구](https://docs.netapp.com/ko-kr/ontap-systems-switches/switch-nvidia-sn2100/configure-reqs-sn2100-cluster.html) [사항](https://docs.netapp.com/ko-kr/ontap-systems-switches/switch-nvidia-sn2100/configure-reqs-sn2100-cluster.html)["](https://docs.netapp.com/ko-kr/ontap-systems-switches/switch-nvidia-sn2100/configure-reqs-sn2100-cluster.html).

2. 의 지침을 따릅니다 ["NVIDIA](https://docs.nvidia.com/networking/display/sn2000pub/Installation) [스위치](https://docs.nvidia.com/networking/display/sn2000pub/Installation) [설치](https://docs.nvidia.com/networking/display/sn2000pub/Installation) [안내서](https://docs.nvidia.com/networking/display/sn2000pub/Installation)["](https://docs.nvidia.com/networking/display/sn2000pub/Installation).

다음 단계

["](#page-2-2)[스위치를](#page-2-2) [구성합니다](#page-2-2)[".](#page-2-2)

# <span id="page-2-2"></span>**NVIDIA SN2100** 스위치를 구성합니다

SN2100 스위치를 구성하려면 NVIDIA 설명서를 참조하십시오.

단계

1. 를 검토합니다 ["](https://docs.netapp.com/ko-kr/ontap-systems-switches/switch-nvidia-sn2100/configure-reqs-sn2100-cluster.html)[구성](https://docs.netapp.com/ko-kr/ontap-systems-switches/switch-nvidia-sn2100/configure-reqs-sn2100-cluster.html) [요구](https://docs.netapp.com/ko-kr/ontap-systems-switches/switch-nvidia-sn2100/configure-reqs-sn2100-cluster.html) [사항](https://docs.netapp.com/ko-kr/ontap-systems-switches/switch-nvidia-sn2100/configure-reqs-sn2100-cluster.html)["](https://docs.netapp.com/ko-kr/ontap-systems-switches/switch-nvidia-sn2100/configure-reqs-sn2100-cluster.html).

2. 의 지침을 따릅니다 ["NVIDIA](https://docs.nvidia.com/networking/display/sn2000pub/System+Bring-Up) [시스템](https://docs.nvidia.com/networking/display/sn2000pub/System+Bring-Up) [시작](https://docs.nvidia.com/networking/display/sn2000pub/System+Bring-Up)[."](https://docs.nvidia.com/networking/display/sn2000pub/System+Bring-Up).

다음 단계

["](#page-2-3)[케이블](#page-2-3) [연결](#page-2-3) [및](#page-2-3) [구성](#page-2-3) [고려](#page-2-3) [사항을](#page-2-3) [검토합니다](#page-2-3)["](#page-2-3).

## <span id="page-2-3"></span>케이블 연결 및 구성 고려 사항을 검토합니다

NVIDIA SN2100 스위치를 구성하기 전에 다음 사항을 검토하십시오.

### **NVIDIA** 포트 세부 정보

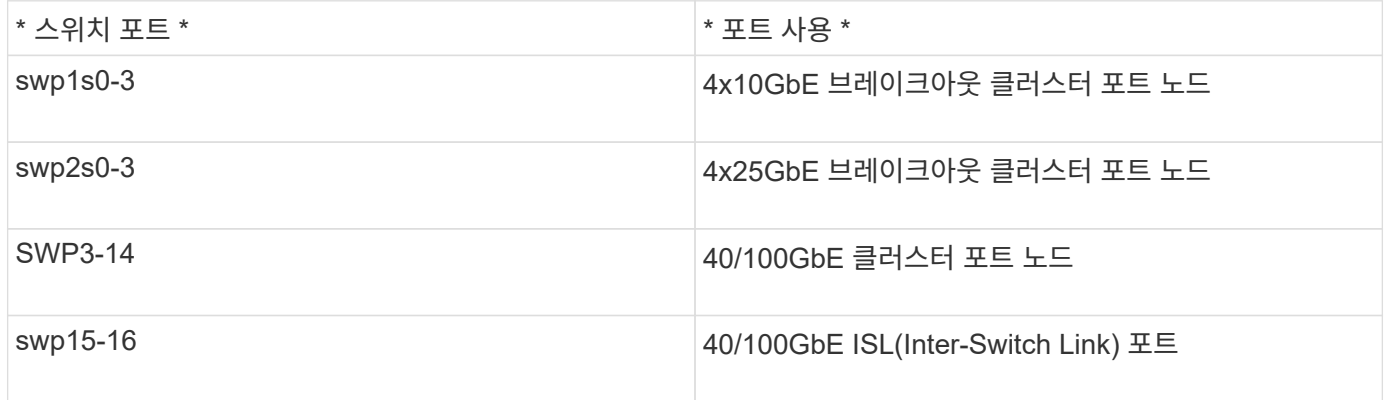

를 참조하십시오 ["Hardware Universe"](https://hwu.netapp.com/Switch/Index) 스위치 포트에 대한 자세한 내용은 을 참조하십시오.

### 광 연결을 통한 연결 지연

연결 작업이 5초 이상 지연되는 경우에는 Cumulus Linux 5.4 이상에서 빠른 연결 작업을 지원합니다. 을 사용하여 링크를 구성할 수 있습니다 nv set 명령:

```
nv set interface <interface-id> link fast-linkup on
nv config apply
reload the switchd
```
예제 보기

```
cumulus@cumulus-cs13:mgmt:~$ nv set interface swp5 link fast-linkup on
cumulus@cumulus-cs13:mgmt:~$ nv config apply
switchd need to reload on this config change
Are you sure? [y/N] y
applied [rev_id: 22]
Only switchd reload required
```
구리 연결을 지원합니다

이 문제를 해결하려면 다음 구성 변경이 필요합니다.

#### **Cumulus Linux 4.4.3**

1. 40GbE/100GbE 구리 케이블을 사용하여 각 인터페이스의 이름을 식별합니다.

cumulus@cumulus:mgmt:~\$ **net show interface pluggables** Interface Identifier Vendor Name Vendor PN Vendor SN Vendor Rev --------- ------------- -------------- ----------- ------------- --------- swp3 0x11 (QSFP28) Molex 112-00576 93A2229911111 B0 swp4 0x11 (QSFP28) Molex 112-00576 93A2229922222 B0

2. 에 다음 두 줄을 추가합니다 /etc/cumulus/switchd.conf 40GbE/100GbE 구리 케이블을 사용하는 모든 포트(SWP <n>)용 파일:

◦ interface.swp<n>.enable\_media\_depended\_linkup\_flow=TRUE

◦ interface.swp<n>.enable\_short\_tuning=TRUE

예를 들면 다음과 같습니다.

cumulus@cumulus:mgmt:~\$ **sudo nano /etc/cumulus/switchd.conf** . . interface.swp3.enable\_media\_depended\_linkup\_flow=TRUE interface.swp3.enable\_short\_tuning=TRUE interface.swp4.enable\_media\_depended\_linkup\_flow=TRUE interface.swp4.enable\_short\_tuning=TRUE

3. 를 다시 시작합니다 switchd 서비스:

cumulus@cumulus:mgmt:~\$ **sudo systemctl restart switchd.service**

4. 포트가 작동 중인지 확인합니다.

```
cumulus@cumulus:mgmt:~$ net show interface all
```
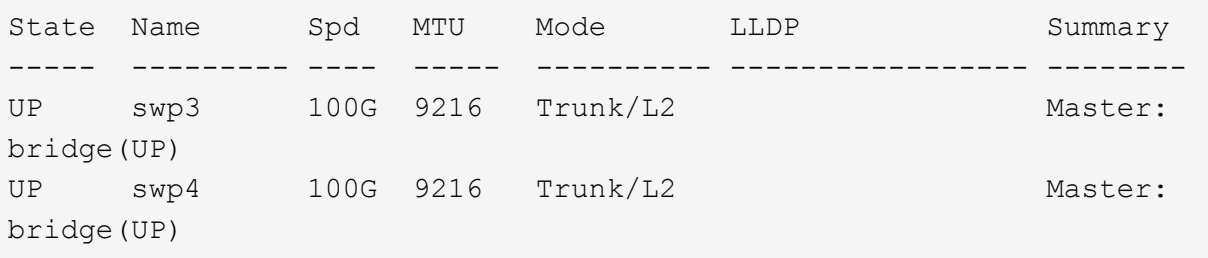

#### **Cumulus Linux 5.x**를 의미합니다

1. 40GbE/100GbE 구리 케이블을 사용하여 각 인터페이스의 이름을 식별합니다.

```
cumulus@cumulus:mgmt:~$ nv show interface pluggables
Interface Identifier Vendor Name Vendor PN Vendor SN
Vendor Rev
--------- ------------- -------------- ----------- -------------
----------
swp3 0x11 (QSFP28) Molex 112-00576 93A2229911111
B0
swp4 0x11 (QSFP28) Molex 112-00576 93A2229922222
B0
```
2. 를 사용하여 링크를 구성합니다 nv set 명령:

- nv set interface <interface-id> link fast-linkup on
- nv config apply
- <sup>를</sup> 다시 로드합니다 switchd 서비스

예를 들면 다음과 같습니다.

```
cumulus@cumulus:mgmt:~$ nv set interface swp5 link fast-linkup on
cumulus@cumulus:mgmt:~$ nv config apply
switchd need to reload on this config change
Are you sure? [y/N] y
applied [rev_id: 22]
Only switchd reload required
```
3. 포트가 작동 중인지 확인합니다.

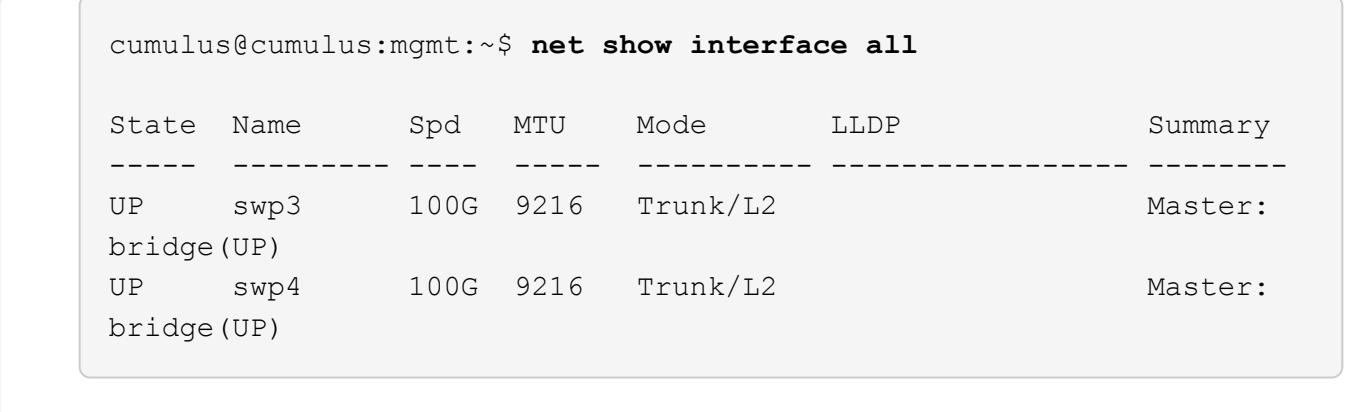

을 참조하십시오 ["](https://kb.netapp.com/Advice_and_Troubleshooting/Data_Storage_Systems/Fabric_Interconnect_and_Management_Switches/NVIDIA_SN2100_switch_fails_to_connect_using_40_100GbE_copper_cable)[이](https://kb.netapp.com/Advice_and_Troubleshooting/Data_Storage_Systems/Fabric_Interconnect_and_Management_Switches/NVIDIA_SN2100_switch_fails_to_connect_using_40_100GbE_copper_cable) [KB](https://kb.netapp.com/Advice_and_Troubleshooting/Data_Storage_Systems/Fabric_Interconnect_and_Management_Switches/NVIDIA_SN2100_switch_fails_to_connect_using_40_100GbE_copper_cable)[입니다](https://kb.netapp.com/Advice_and_Troubleshooting/Data_Storage_Systems/Fabric_Interconnect_and_Management_Switches/NVIDIA_SN2100_switch_fails_to_connect_using_40_100GbE_copper_cable)["](https://kb.netapp.com/Advice_and_Troubleshooting/Data_Storage_Systems/Fabric_Interconnect_and_Management_Switches/NVIDIA_SN2100_switch_fails_to_connect_using_40_100GbE_copper_cable) 를 참조하십시오.

Cumulus Linux 4.4.2에서는 X1151A NIC, X1146A NIC 또는 온보드 100GbE 포트가 있는 SN2100 스위치에서 구리 연결이 지원되지 않습니다. 예를 들면 다음과 같습니다.

- e0a 및 e0b 포트의 AFF A800
- e0g 및 e0h 포트의 AFF A320

### **QSA** 어댑터

QSA 어댑터를 사용하여 플랫폼의 10GbE/25GbE 클러스터 포트에 연결하면 링크가 작동하지 않을 수 있습니다.

이 문제를 해결하려면 다음을 수행하십시오.

- 10GbE의 경우 swp1s0-3 링크 속도를 10000으로 수동으로 설정하고 자동 협상을 꺼짐으로 설정합니다.
- 25GbE의 경우 swp2s0-3 링크 속도를 25000으로 수동으로 설정하고 자동 협상을 꺼짐으로 설정하십시오.

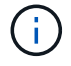

10GbE/25GbE QSA 어댑터를 사용하는 경우 비 브레이크아웃 40GbE/100GbE 포트(SWP3 swp14)에 삽입합니다. QSA 어댑터를 브레이크아웃용으로 구성된 포트에 삽입하지 마십시오.

### 브레이크아웃 포트의 인터페이스 속도 설정

스위치 포트의 트랜시버에 따라 스위치 인터페이스의 속도를 고정 속도로 설정해야 할 수 있습니다. 10GbE 및 25GbE 브레이크아웃 포트를 사용하는 경우 자동 협상이 꺼져 있는지 확인하고 스위치의 인터페이스 속도를 설정합니다.

### **Cumulus Linux 4.4.3** 예를 들면 다음과 같습니다.

```
cumulus@cumulus:mgmt:~$ net add int swp1s3 link autoneg off && net com
--- /etc/network/interfaces 2019-11-17 00:17:13.470687027 +0000
+++ /run/nclu/ifupdown2/interfaces.tmp 2019-11-24 00:09:19.435226258
+0000
@@ -37,21 +37,21 @@
       alias 10G Intra-Cluster Node
       link-autoneg off
       link-speed 10000 <---- port speed set
       mstpctl-bpduguard yes
       mstpctl-portadminedge yes
       mtu 9216
auto swp1s3
iface swp1s3
      alias 10G Intra-Cluster Node
- link-autoneg off
+ link-autoneg on
      link-speed 10000 <---- port speed set
       mstpctl-bpduguard yes
       mstpctl-portadminedge yes
       mtu 9216
auto swp2s0
iface swp2s0
      alias 25G Intra-Cluster Node
      link-autoneg off
       link-speed 25000 <---- port speed set
```
인터페이스 및 포트 상태를 점검하여 설정이 적용되었는지 확인합니다.

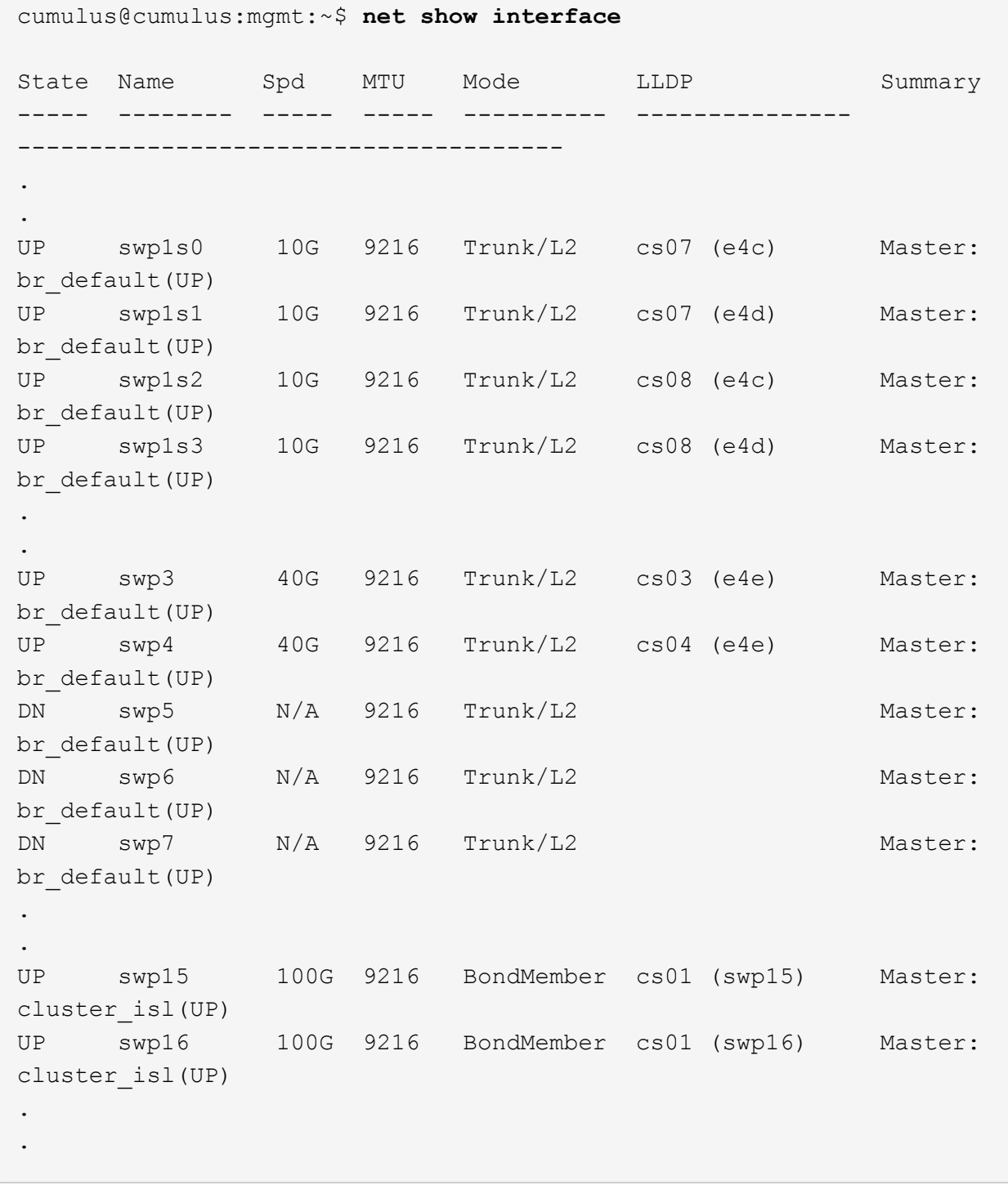

**Cumulus Linux 5.x**를 의미합니다 예를 들면 다음과 같습니다.

cumulus@cumulus:mgmt:~\$ **nv set interface swp1s3 link auto-negotiate off** cumulus@cumulus:mgmt:~\$ **nv set interface swp1s3 link speed 10G** cumulus@cumulus:mgmt:~\$ **nv show interface swp1s3**

link

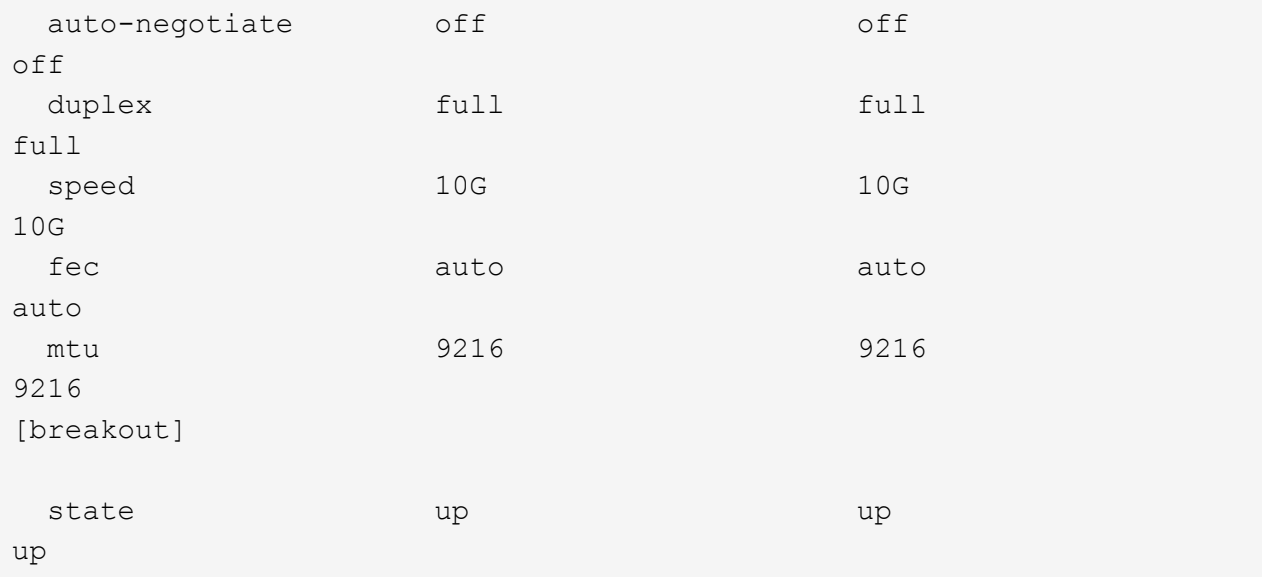

인터페이스 및 포트 상태를 점검하여 설정이 적용되었는지 확인합니다.

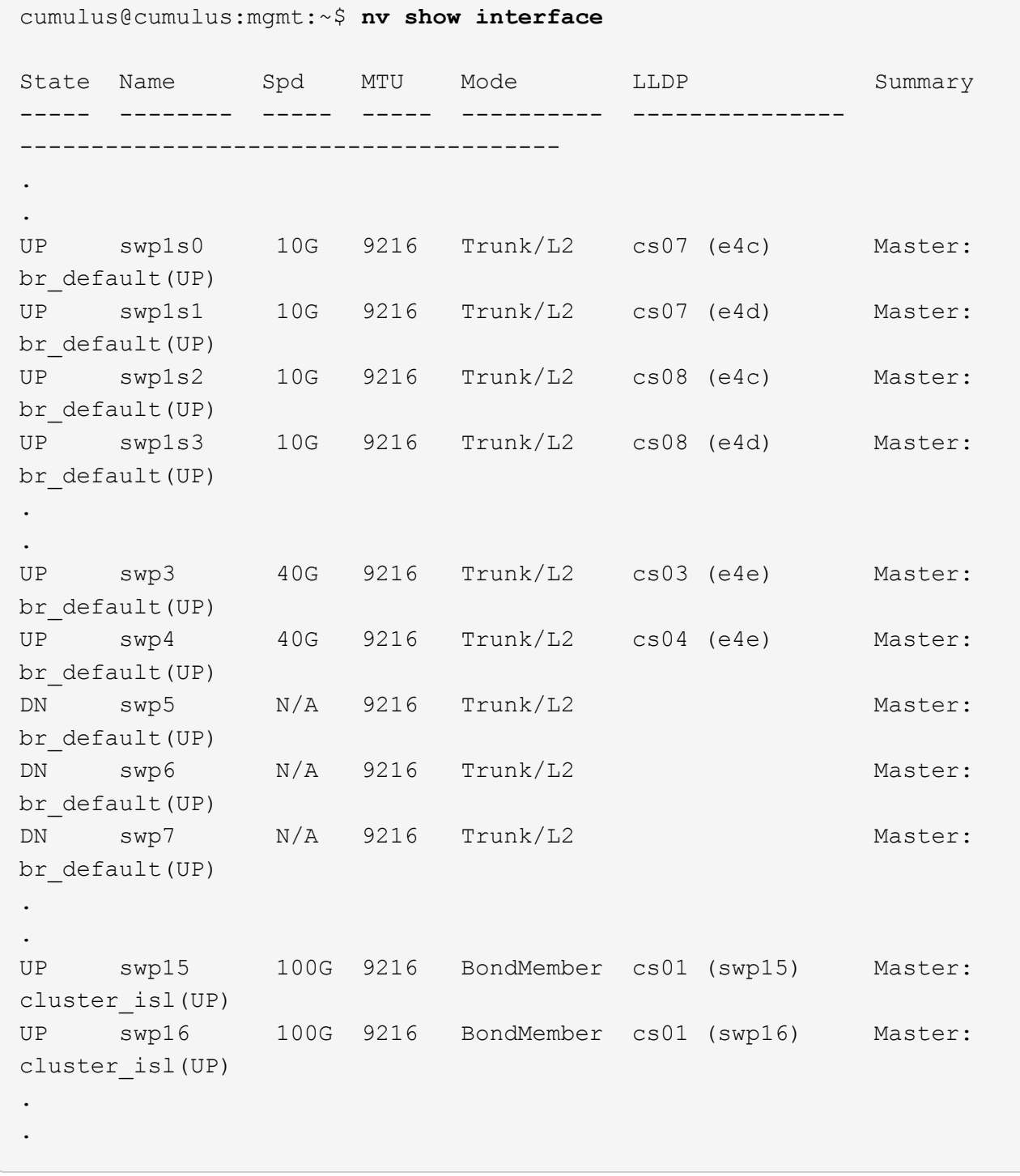

#### 다음 단계

["NS224](#page-10-0) [쉘프를](#page-10-0) [스위치](#page-10-0) [연결](#page-10-0) [스토리지로](#page-10-0) [케이블로](#page-10-0) [연결합니다](#page-10-0)[".](#page-10-0)

# <span id="page-10-0"></span>**NS224** 쉘프를 스위치 연결 스토리지로 케이블로 연결합니다

NS224 드라이브 쉘프를 직접 연결 스토리지가 아닌 스위치 연결 스토리지로 케이블로 연결해야 하는 시스템이 있는 경우 여기에 제공된 정보를 사용합니다.

• 스토리지 스위치를 통해 NS224 드라이브 쉘프 케이블 연결:

["](https://library.netapp.com/ecm/ecm_download_file/ECMLP2876580)[케이블](https://library.netapp.com/ecm/ecm_download_file/ECMLP2876580) [연결](https://library.netapp.com/ecm/ecm_download_file/ECMLP2876580) [스위치](https://library.netapp.com/ecm/ecm_download_file/ECMLP2876580) [연결](https://library.netapp.com/ecm/ecm_download_file/ECMLP2876580) [NS224](https://library.netapp.com/ecm/ecm_download_file/ECMLP2876580) [드라이브](https://library.netapp.com/ecm/ecm_download_file/ECMLP2876580) [쉘프](https://library.netapp.com/ecm/ecm_download_file/ECMLP2876580)["](https://library.netapp.com/ecm/ecm_download_file/ECMLP2876580)

• 플랫폼 모델에 대해 스토리지 스위치 및 케이블과 같은 지원되는 하드웨어를 확인합니다.

["NetApp Hardware Universe](https://hwu.netapp.com/)[를](https://hwu.netapp.com/) [참조하십시오](https://hwu.netapp.com/)["](https://hwu.netapp.com/)

다음 단계

["Cumulus](https://docs.netapp.com/ko-kr/ontap-systems-switches/switch-nvidia-sn2100/install-cumulus-mode-sn2100-cluster.html) [모드에서](https://docs.netapp.com/ko-kr/ontap-systems-switches/switch-nvidia-sn2100/install-cumulus-mode-sn2100-cluster.html) [Cumulus Linux](https://docs.netapp.com/ko-kr/ontap-systems-switches/switch-nvidia-sn2100/install-cumulus-mode-sn2100-cluster.html)[를](https://docs.netapp.com/ko-kr/ontap-systems-switches/switch-nvidia-sn2100/install-cumulus-mode-sn2100-cluster.html) [설치합니다](https://docs.netapp.com/ko-kr/ontap-systems-switches/switch-nvidia-sn2100/install-cumulus-mode-sn2100-cluster.html)["](https://docs.netapp.com/ko-kr/ontap-systems-switches/switch-nvidia-sn2100/install-cumulus-mode-sn2100-cluster.html) 또는 ["ONIE](https://docs.netapp.com/ko-kr/ontap-systems-switches/switch-nvidia-sn2100/install-onie-mode-sn2100-cluster.html) [모드에서](https://docs.netapp.com/ko-kr/ontap-systems-switches/switch-nvidia-sn2100/install-onie-mode-sn2100-cluster.html) [Cumulus Linux](https://docs.netapp.com/ko-kr/ontap-systems-switches/switch-nvidia-sn2100/install-onie-mode-sn2100-cluster.html)[를](https://docs.netapp.com/ko-kr/ontap-systems-switches/switch-nvidia-sn2100/install-onie-mode-sn2100-cluster.html) [설치합니다](https://docs.netapp.com/ko-kr/ontap-systems-switches/switch-nvidia-sn2100/install-onie-mode-sn2100-cluster.html)[".](https://docs.netapp.com/ko-kr/ontap-systems-switches/switch-nvidia-sn2100/install-onie-mode-sn2100-cluster.html)

Copyright © 2024 NetApp, Inc. All Rights Reserved. 미국에서 인쇄됨 본 문서의 어떠한 부분도 저작권 소유자의 사전 서면 승인 없이는 어떠한 형식이나 수단(복사, 녹음, 녹화 또는 전자 검색 시스템에 저장하는 것을 비롯한 그래픽, 전자적 또는 기계적 방법)으로도 복제될 수 없습니다.

NetApp이 저작권을 가진 자료에 있는 소프트웨어에는 아래의 라이센스와 고지사항이 적용됩니다.

본 소프트웨어는 NetApp에 의해 '있는 그대로' 제공되며 상품성 및 특정 목적에의 적합성에 대한 명시적 또는 묵시적 보증을 포함하여(이에 제한되지 않음) 어떠한 보증도 하지 않습니다. NetApp은 대체품 또는 대체 서비스의 조달, 사용 불능, 데이터 손실, 이익 손실, 영업 중단을 포함하여(이에 국한되지 않음), 이 소프트웨어의 사용으로 인해 발생하는 모든 직접 및 간접 손해, 우발적 손해, 특별 손해, 징벌적 손해, 결과적 손해의 발생에 대하여 그 발생 이유, 책임론, 계약 여부, 엄격한 책임, 불법 행위(과실 또는 그렇지 않은 경우)와 관계없이 어떠한 책임도 지지 않으며, 이와 같은 손실의 발생 가능성이 통지되었다 하더라도 마찬가지입니다.

NetApp은 본 문서에 설명된 제품을 언제든지 예고 없이 변경할 권리를 보유합니다. NetApp은 NetApp의 명시적인 서면 동의를 받은 경우를 제외하고 본 문서에 설명된 제품을 사용하여 발생하는 어떠한 문제에도 책임을 지지 않습니다. 본 제품의 사용 또는 구매의 경우 NetApp에서는 어떠한 특허권, 상표권 또는 기타 지적 재산권이 적용되는 라이센스도 제공하지 않습니다.

본 설명서에 설명된 제품은 하나 이상의 미국 특허, 해외 특허 또는 출원 중인 특허로 보호됩니다.

제한적 권리 표시: 정부에 의한 사용, 복제 또는 공개에는 DFARS 252.227-7013(2014년 2월) 및 FAR 52.227- 19(2007년 12월)의 기술 데이터-비상업적 품목에 대한 권리(Rights in Technical Data -Noncommercial Items) 조항의 하위 조항 (b)(3)에 설명된 제한사항이 적용됩니다.

여기에 포함된 데이터는 상업용 제품 및/또는 상업용 서비스(FAR 2.101에 정의)에 해당하며 NetApp, Inc.의 독점 자산입니다. 본 계약에 따라 제공되는 모든 NetApp 기술 데이터 및 컴퓨터 소프트웨어는 본질적으로 상업용이며 개인 비용만으로 개발되었습니다. 미국 정부는 데이터가 제공된 미국 계약과 관련하여 해당 계약을 지원하는 데에만 데이터에 대한 전 세계적으로 비독점적이고 양도할 수 없으며 재사용이 불가능하며 취소 불가능한 라이센스를 제한적으로 가집니다. 여기에 제공된 경우를 제외하고 NetApp, Inc.의 사전 서면 승인 없이는 이 데이터를 사용, 공개, 재생산, 수정, 수행 또는 표시할 수 없습니다. 미국 국방부에 대한 정부 라이센스는 DFARS 조항 252.227-7015(b)(2014년 2월)에 명시된 권한으로 제한됩니다.

#### 상표 정보

NETAPP, NETAPP 로고 및 <http://www.netapp.com/TM>에 나열된 마크는 NetApp, Inc.의 상표입니다. 기타 회사 및 제품 이름은 해당 소유자의 상표일 수 있습니다.